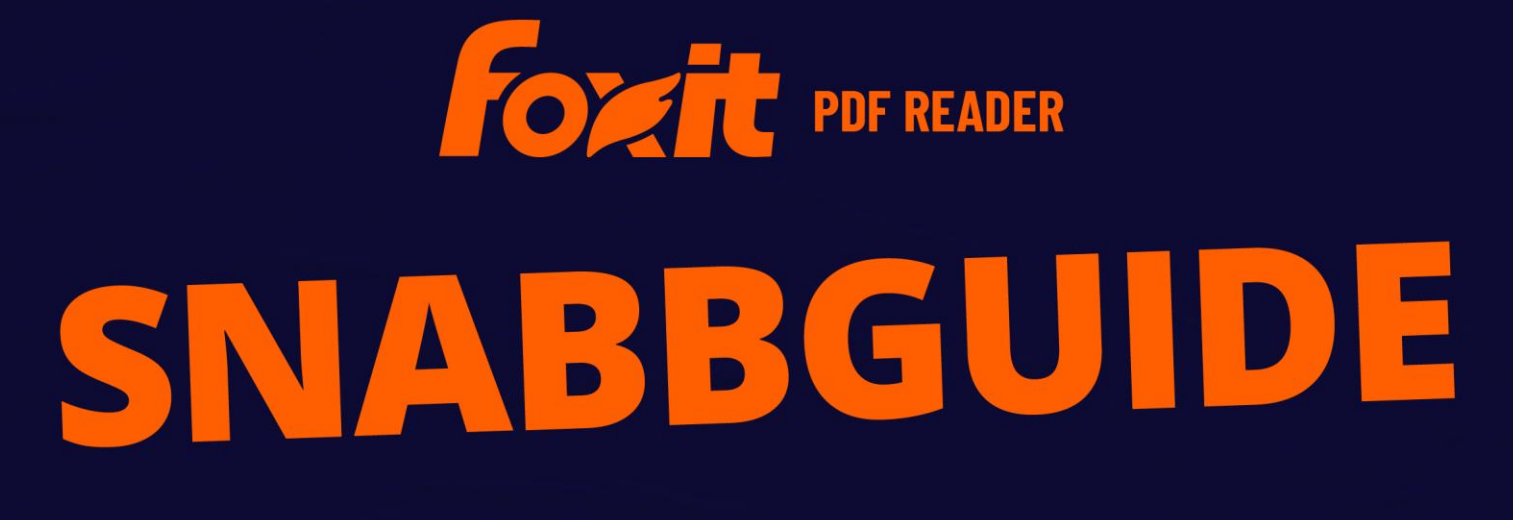

**Foxit PDF Reader** för Windows

© Foxit Software Incorporated. Med ensamrätt.

# <span id="page-1-0"></span>Innehåll

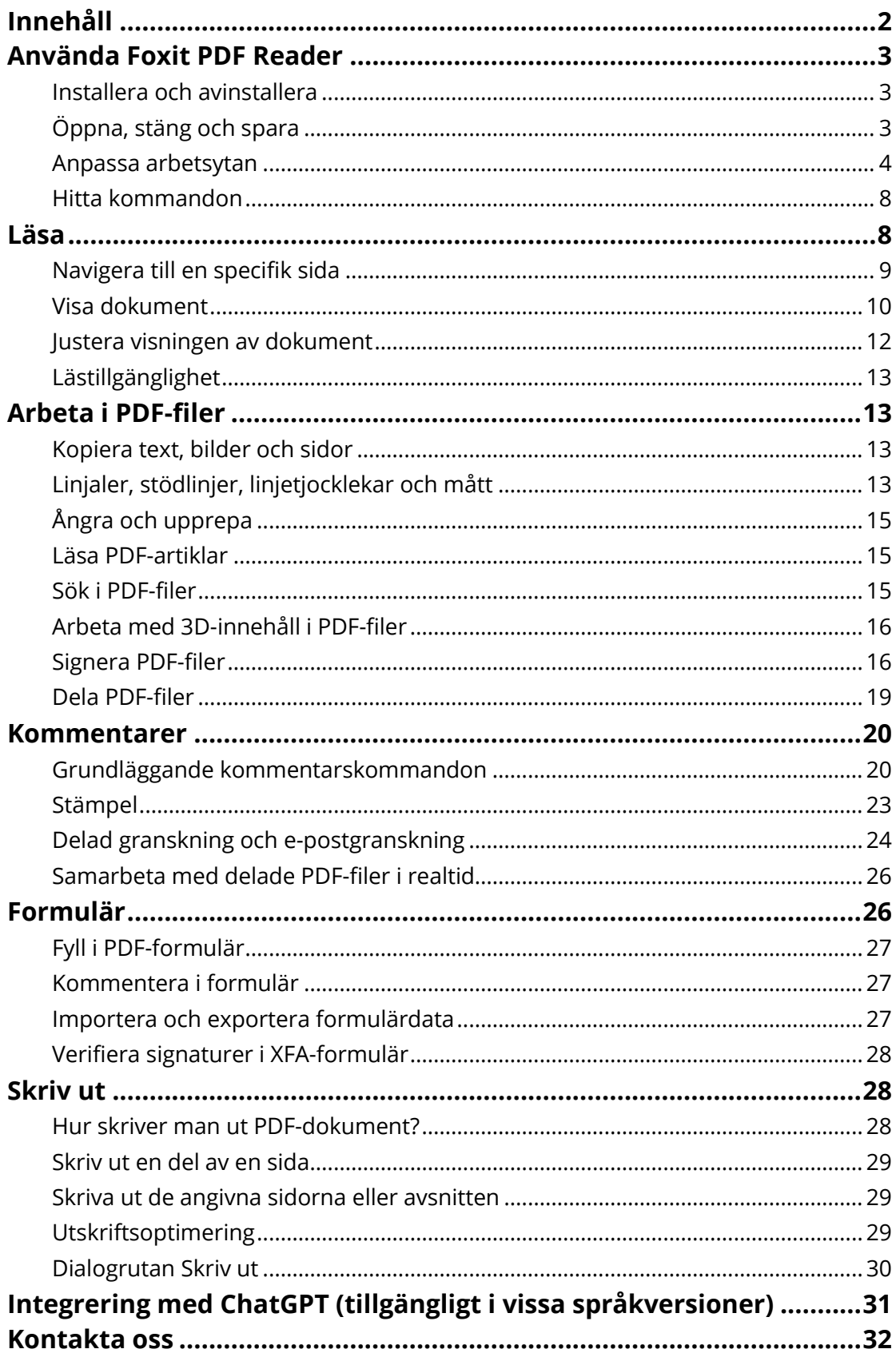

# <span id="page-2-0"></span>**Använda Foxit PDF Reader**

## <span id="page-2-1"></span>**Installera och avinstallera**

Du kan enkelt installera Foxit PDF Reader genom att dubbelklicka på den nedladdade installationsfilen och utföra följande åtgärder enligt uppmaningarna.

Du kan även installera Foxit PDF Reader via kommandoraden. Mer information finns i [Användarhandboken för Foxit PDF Reader.](https://www.foxit.com/support/usermanuals.html)

När du vill avinstallera Foxit PDF Reader väljer du något av följande:

- I Windows 10 klickar du på **Start** > mappen för **Foxit PDF Reader** > högerklickar på **Foxit PDF Reader** och väljer **Avinstallera**. För Windows 11 högerklickar du **på Foxit PDF Reader** i applistan efter att du klickat **på Start** och väljer sedan **Avinstallera**.
- Avinstallera från **Kontrollpanelen**. Gå till **Kontrollpanelen** och välj **Program** > **Program och funktioner** > välj **Foxit PDF Reader** och klicka **på Avinstallera/ändra**. *(Tips: Öppna Kontrollpanelen genom att skriva "Kontrollpanelen" i sökrutan i aktivitetsfältet och välja Kontrollpanelen i resultatet.)*
- För Windows 10 klickar du **på Start** > **Inställningar** > **Appar** > **Appar och funktioner** > **Foxit PDF Reader** > **Avinstallera**. För Windows 11 väljer du **Start** > **Inställningar** >

**Appar** > **Installerade appar** och klickar sedan på **bredvid Foxit PDF Reader och** väljer **Avinstallera**.

 Dubbelklicka på unins000.exe under sökvägen för Foxit PDF Readerinstallationskatalogen:\...\Foxit Software\Foxit PDF Reader\.

# <span id="page-2-2"></span>**Ö ppna, stäng och spara**

När du har startat programmet Foxit PDF Reader kan du öppna, stänga och spara PDF-filer genom att klicka på fliken **Arkiv** och sedan välja motsvarande åtgärder.

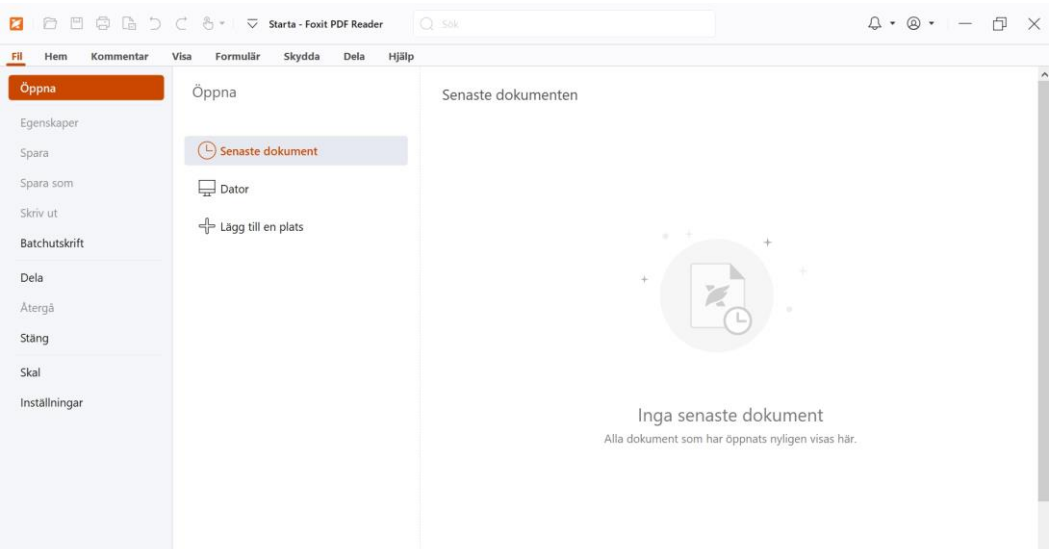

## <span id="page-3-0"></span>**Anpassa arbetsytan**

## **Byta skal**

Det finns tre alternativ (**Ljust**, **Mörkt** och **System**) i Foxit PDF Reader som du kan använda till att ändra utseendet (skalet) på programmet. Om du vill ändra skalet väljer du **Arkiv** > **Skal** och väljer sedan önskade alternativ i listrutan **Välj läge**. Om du väljer **System** ändras skalet automatiskt till **Ljust** eller **Mörkt** läge beroende på vilket standardprogramläge (Ljust eller Mörkt) du har angett för Windows. När du är i ljust läge kan du markera **Färggrann** i gruppen **Välj tema för ljust läge** för att ange temafärg för ditt program.

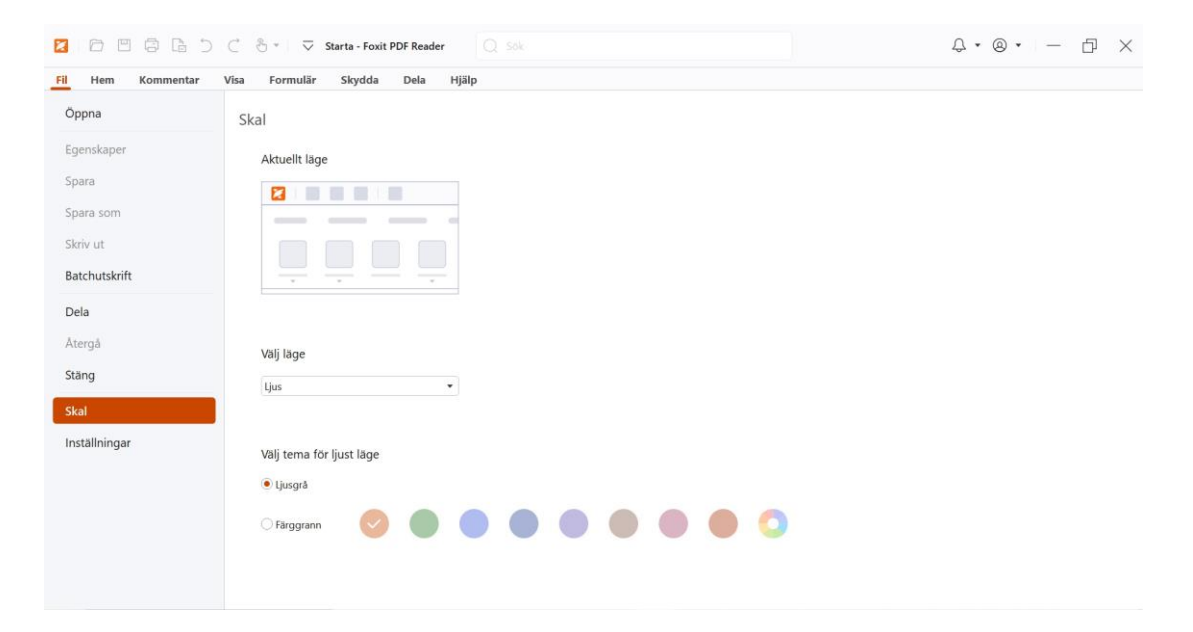

## **Växla till pekläge**

Pekläget underlättar användningen av Foxit PDF Reader på pekskärmsenheter. I pekläget finns det ett litet mellanrum mellan verktygsfältets knappar, kommandon och paneler så att det blir lättare att välja med fingrarna. Om du vill växla till pekläge klickar du på  $\sqrt[n]{\cdot}$  i verktygsfältet för snabbåtkomst och väljer **Pekläge**. I pekläget kan du klicka på  $\bigcirc$  vech välja **Musläge** för att återgå till musläget.

## **Anpassa menyfliksområdet**

### **Menyfliksområdets verktygsfält**

Foxit PDF Reader har stöd för menyfliksområdets verktygsfält där olika kommandon finns under varje flik för enklare åtkomst. Du kan bläddra bland flikar som Start, Kommentera, Visa och Formulär och kryssa för kommandon du behöver (se nedan).

Fil Hem Kommentar Visa Formulär Skydda FoxiteSign Dela Hjälp  $\odot$ Hand Välj Ögonblicksbild Urklipp Zooma Alternativ för Flödesomformning Rotera Skrivmaskin Markera Fyll i och sidanpassning<sup>\*</sup>

Menyfliksområdet är utformat för att hjälpa dig hitta kommandon på ett enkelt och bekvämt sätt. Foxit PDF Reader ger dig möjligheten att anpassa menyfliksområdet så som du vill ha det. Med den här funktionen kan du anpassa standardmenyfliksområdet och skapa egna flikar eller grupper med dina favoritkommandon.

Om du vill anpassa menyfliksområdet högerklickar du i menyfliksområdet, väljer **Anpassa menyfliksområde** från snabbmenyn för att visa dialogrutan **Anpassa verktyg** och följer sedan stegen nedan.

#### **Skapa en ny flik**

Om du vill skapa en ny flik gör du något av följande:

- Välj efter vilken flik du vill lägga till den nya fliken och klicka sedan på **Ny flik**.
- (Eller) Högerklicka på fliken efter vilken du vill lägga till den nya fliken och välj sedan **Ny flik** från snabbmenyn.

#### **Lägga till en ny grupp under en flik**

Om du vill lägga till en ny grupp under en flik gör du något av följande:

- Välj under vilken flik du vill lägga till den nya gruppen och klicka sedan på **Ny grupp**.
- (Eller) Högerklicka på fliken under vilken du vill lägga till den nya gruppen och välj sedan **Ny grupp** från snabbmenyn.

#### **Byta namn på en flik eller grupp**

- Välj den flik eller grupp du vill byta namn på och klicka sedan på **Byt namn**.
- (Eller) Högerklicka på fliken eller gruppen du vill byta namn på och välj **Byt namn** från snabbmenyn.
- I dialogrutan **Byt namn** skriver du det nya namnet och klickar på **OK**.

#### **Lägg till kommandon i en grupp**

- Välj vilken grupp du vill lägga till ett kommando i.
- Välj vilken kategori kommandot tillhör samt önskat kommando från listan **Välj kommando från**.
- Klicka på **Lägg till** för att lägga till det valda kommandot i önskad grupp.

#### **Ta bort en flik, grupp eller ett kommando**

Om du vill ta bort en flik, grupp eller ett kommando gör du något av följande:

- Välj den flik, den grupp eller det kommando du vill ta bort och klicka på **Ta bort**.
- (Eller) Högerklicka på fliken, gruppen eller kommandot du vill ta bort och välj **Ta bort** från snabbmenyn.

#### **Ordna om flikar eller grupper**

Om du vill ordna om flikar eller grupper gör du något av följande:

> Välj den flik eller grupp du vill ordna om och klicka sedan på pilen **Uppåt**  $\begin{bmatrix} \begin{matrix} \begin{matrix} \end{matrix} \\ \end{bmatrix} \end{bmatrix}$ eller

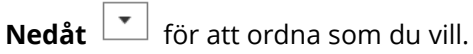

 (Eller) Högerklicka på fliken eller gruppen du vill ordna om och välj sedan **Flytta objekt uppåt** eller **Flytta objekt nedåt** för att ordna som du vill.

#### **Återställ menyfliksområdet**

 Klicka på **Återställ** i dialogrutan **Anpassa verktyg** om du vill återställa menyfliksområdet till standardinställningarna.

#### **Importera ett anpassat menyfliksområde**

- Klicka på **Importera**.
- I dialogrutan **Ö ppna** väljer du filen med det anpassade menyfliksområdet (.xml-fil) och klickar på **Ö ppna**.

**Observera**: När du har importerat en fil med ett anpassat menyfliksområde försvinner alla ändringar du gjort tidigare. Om du vill gå tillbaka till det tidigare anpassade menyfliksområdet rekommenderar vi att du exporterar det anpassade menyfliksområdet innan du importerar ett nytt.

#### **Exportera ett anpassat menyfliksområde**

- Klicka på **Exportera**.
- I dialogrutan **Spara som** anger du filens namn och sökväg och klickar sedan på **Spara**.

#### **Observera**:

1. Efter anpassningen måste du klicka på **OK** under fliken **Anpassa menyfliksområde** för att spara och tillämpa dina ändringar i menyfliksområdet.

2. För att du ska kunna skilja en standardflik eller -grupp från anpassade val efterföljs de anpassade flikarna eller grupperna i listan **Anpassa menyfliksområdet** av "(Anpassad)",

(på följande vis: <sup>2</sup> New Tab (Custom), men utan ordet "(Anpassad)" i menyfliksområdet.

3. Kommandona i standardgruppen under en standardflik visas i grått och de kan inte döpas om, ordnas om eller tas bort.

4. Du kan inte ta bort standardflikar i Foxit PDF Reader.

# <span id="page-7-0"></span>**Hitta kommandon**

## **Se alla kommandon**

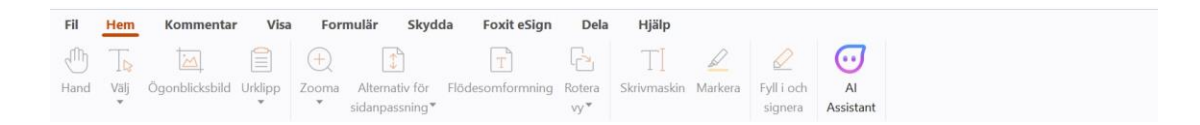

Klicka på knapparna under de olika flikarna för att växla mellan olika kommandon. Dessutom visas tipset när du håller musen över varje kommando. På fliken **Start** finns till exempel de vanligaste kommandona för grundläggande navigering och interaktion med PDF-filer. Du kan använda kommandot **Hand** för att flytta runt innehåll, kommandot **Markera text och bild** för att markera text och bild, kommandot **Välj kommentar** för att välja kommentarer, kommandot **Zooma** för att zooma in och ut på sidor och mycket mer.

## **Sök efter och hitta kommandon**

I Sökfältet i titelfältet (visas överst i fönstret) kan du söka efter kommandon, text eller onlinehjälp baserat på de nyckelord du har angett. Om du snabbt vill hitta ett kommando klickar du på i Sökfältet (eller trycker **på Alt** + **Q**) och anger kommandots namn. Från listrutan kan du sedan välja kommandot från gruppen **Åtgärder** för att aktivera önskad funktion. Du kan också hitta de kommandon du har sökt efter och använt nyligen från gruppen **Senast använda** i listrutan för att enkelt återaktivera motsvarande funktioner.

# <span id="page-7-1"></span>**Läsa**

När du bekantat dig med arbetsytan och de grundläggande kommandona kan du börja läsa PDF-filer. Du kan enkelt nå en specifik sida, justera visningen av ett dokument, läsa rena texter med textvisningskommandot, visa dokument medan du lyssnar på dem, flödesomforma en PDF-fil till en enskild kolumn och mycket mer. Med Foxit PDF Reader kan man även visa PDF-portföljer.

# <span id="page-8-0"></span>**Navigera till en specifik sida**

 Klicka på **Första sidan**, **Sista sidan**, **Föregående sida** och **Nästa sida** i statusfältet för att visa PDF-filen. Du kan även mata in det specifika sidnumret för att gå till den sidan. Med **Föregående vy** kan du återgå till föregående vy och med **Nästa vy** går du till nästa vy.

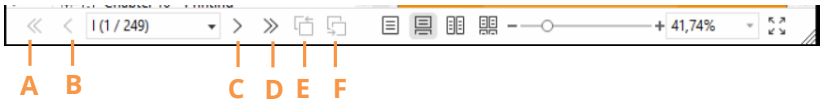

A: Första sidan B: Föregående sida C: Nästa sida D: Sista sidan E: Föregående vy F: Nästa vy

 Om du vill gå till en sida med sidminiatyrer klickar du på knappen **Miniatyrer** på den vänstra navigeringspanelen och sedan på miniatyrbilden. Om du vill flytta till en annan plats på den aktuella sidan drar och flyttar du den röda rutan i miniatyren. Om du vill ändra storlek på en sidminiatyr högerklickar du på miniatyren och väljer **Förstora sidminiatyrer**/**Minska sidminiatyrer** eller använd Ctrl + mushjulet.

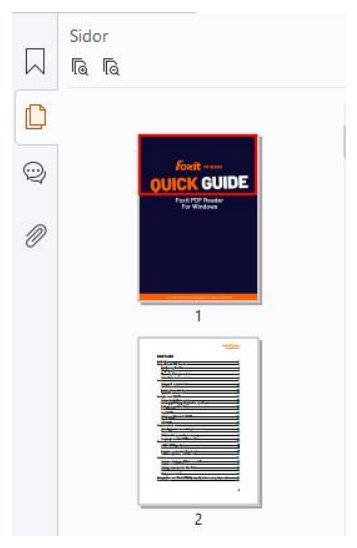

Om du vill gå till ett avsnitt med hjälp av bokmärken klickar du på knappen **Bokmärken**

 $\left|\rule{0pt}{13pt}\right|$  på den vänstra navigeringspanelen. Klicka sedan på bokmärket eller högerklicka på bokmärket och välj **Gå till bokmärke**. Klicka på plus- (+) eller minustecknet (-) för att visa eller dölja bokmärkets innehåll. Om du vill minimera alla bokmärken högerklickar du på

ett bokmärke (eller klickar på menyn **Alternativ** <sup>[3]</sup>) i bokmärkespanelen och väljer

**Expandera/minimera alla bokmärken**. Om inga bokmärken är expanderade i bokmärkespanelen kan du högerklicka på ett bokmärke (eller klicka på menyn **Alternativ**

) och välja **Expandera/minimera alla bokmärken** för att expandera alla bokmärken.

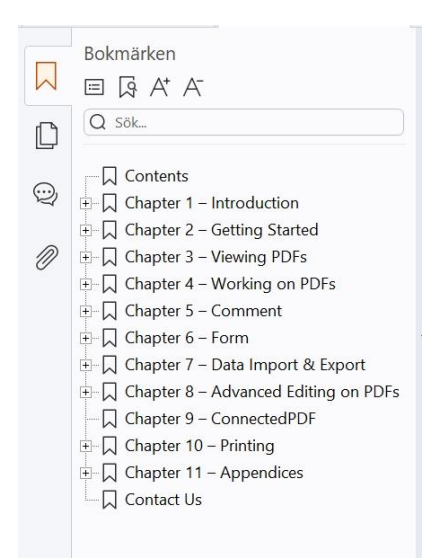

# <span id="page-9-0"></span>**Visa dokument**

## **Läsläge med en flik och läsläge med flera flikar**

I läsläge med en flik kan du öppna PDF-filer i flera fönster. Det är perfekt om du behöver läsa PDF-filer sida vid sida. För att aktivera läsläge med en flik, gå till **Arkiv** > **Inställningar** > **Dokument** och markera alternativet **Ö ppna alltid filer i ett nytt fönster** i gruppen **Ö ppna Inställningar** och klicka på **OK** om du vill tillämpa inställningen.

Läsläge med flera flikar gör det möjligt för användaren att öppna flera PDF-filer i olika flikar i samma fönster. Om du vill aktivera läsläge med flera flikar, gå till **Arkiv** > **Inställningar** > Dokument och avmarkera alternativet Öppna alltid filer i ett nytt fönster i gruppen **Ö ppna inställningar** och klicka på **OK** om du vill tillämpa inställningen. I läsläge med flera flikar kan du dra och släppa en flik utanför det befintliga fönstret för att skapa ett nytt fönster och visa PDF-filen i det nya fönstret. Om du vill lägga tillbaka fliken i huvudgränssnittet klickar du på fliken och sedan kan du dra tillbaka och släppa den i huvudgränssnittet. När du läser i läget med flera flikar kan du använda **Ctrl** + **Tabb** eller musrullning till att växla mellan flikar. Om du vill växla mellan flikarna genom att rulla med musen väljer du **Inställningar** > **Allmänt** och ser till att alternativet **Växla snabbt mellan flikar med hjälp av mushjulet** är markerat i gruppen **Flikfält**.

## **Läs flera PDF-filer i parallellvyn**

Med parallellvyn kan du läsa två eller flera PDF-filer sida vid sida (antingen horisontellt eller vertikalt) i samma fönster. När du läser PDF-filer i parallellvyn kan du visa, kommentera eller ändra varje PDF-fil oberoende av varandra. Åtgärderna Läsläge och Helskärmsläge tillämpas dock samtidigt på PDF-filer som för närvarande är aktiva i alla flikgrupper. Om du vill skapa den parallella vyn högerklickar du på filfliken för det PDF-dokument som du

vill flytta till en ny flikgrupp, Och välj **Ny horisontell flikgrupp** eller **Ny vertikal flikgrupp** för att visa filen i en horisontell respektive vertikal parallell vy. I parallellvyn kan du växla mellan filflikar inom samma flikgrupp på samma sätt som du läser PDF:er i flera flikar. Foxit PDF Reader återgår till den normala vyn när du stänger alla andra PDF-filer för att endast lämna en flikgrupp öppen eller startar om programmet.

## **Växla mellan olika visningslägen**

Du kan visa dokument som endast text eller i läsläge, helskärmsläge, omvänd vy, flödesomformningsläge och nattläge.

### **Använda textvisaren i Foxit**

Med **Textvisaren** under fliken **Visa** kan du arbeta med alla PDF-dokument i rent textvisningsläge. Då kan du enkelt återanvända text du skrivit ned bland bilder och tabeller, och det fungerar som i Anteckningar.

### **Visa PDF-dokument i flödesomformningsläget**

Klicka på **Flödesomformning** på fliken **Visa** eller **Start** om du vill omforma ett PDFdokument och tillfälligt visa det som en enda kolumn som är bredden på dokumentpanelen. Flödesomformningsläget gör att du enkelt kan läsa PDF-dokument när det är förstorat på en vanlig bildskärm, utan att behöva bläddra horisontellt för att läsa texten.

### **Visa PDF-dokument i nattläget**

Med nattläget i Foxit PDF Reader kan du vända på svart och vitt för att minska ansträngningen för ögonen i svagt ljus. Klicka på **Nattläge** på fliken **Visa** för att aktivera eller avaktivera nattläget.

### **Visa PDF-portföljer**

PDF-portföljer är kombinationer av filer med olika format, till exempel Word-filer, textdokument och Excel-filer. Foxit PDF Reader har stöd för visning och utskrift av PDFportföljer, och det går även att söka efter nyckelord i portföljen.

| $\mathbf{z}$<br>日日日△○C & ▼ マ En_Portfolio-new.pdf - F Q Sok                                                                                                    |                     |                                                      |                        | $\mathsf{Q} \cdot \mathsf{Q} \cdot \mathsf{I} = \mathsf{I} \times$ |
|----------------------------------------------------------------------------------------------------|---------------------|------------------------------------------------------|------------------------|--------------------------------------------------------------------|
| Visa<br>Formulär<br>Skydda<br>Fil<br>Hem<br>Kommentar<br>63<br>$\tilde{\mathbf{z}}$<br>匡<br><b>III</b><br>≔l<br>Layout Detaljer Försättsblad Förhandsgranskningsfönster Standardvy<br>$\checkmark$ | Foxit eSign<br>Dela | Hjälp<br>Portfölj                                    |                        | $\scriptstyle\wedge$                                               |
| En Portfolio-new.pdf X<br>Starta                                                                                                    |                     |                                                      |                        |                                                                    |
| Hem >                                                                                                    |                     |                                                      |                        | Е<br>$\bullet$                                                     |
| <b>A</b><br>Foxit PDF Reader_Quick Guide.pdf<br>Readme.txt<br><b>Fourth www.</b><br><b>QUICK GUIDE</b><br>Foxit PDF Reader<br>For Windows                                                          |                     | WH<br>FoxitRMSProtectionToolforPDF<br>$\overline{w}$ | 1.png                  | d<br>E                                                             |
| ·>> 听<br>≪ < 1/1                                                                                                    |                     |                                                      | 88<br>黒<br>昌<br>$\Box$ | $\begin{array}{c} 7.3 \\ 6.3 \end{array}$<br>$- + 163,69%$<br>h    |

*Ett exempel på en PDF-portfölj* 

- Ladda ned ett exempel på en PDF-portfölj (helst med filer i olika format).
- Ö ppna den i Foxit PDF Reader genom att högerklicka och välja **Ö ppna med Foxit PDF Reader**.
- När du förhandsgranskar en PDF-portfölj kan du välja kommandona på fliken **Portföljkontext** för att ändra visningsläge eller ange hur förhandsgranskningsrutan ska visas. I läget Layout eller Detaljer klickar du på en fil för att förhandsgranska den i förhandsgranskningsrutan i Foxit PDF Reader, eller dubbelklickar på en fil (eller markerar en fil och klickar på **Ö ppna fil i Native-**

**programmet** på snabbmenyn eller knappen **Öppna** i portföljens verktygsfält) för att öppna den i det ursprungliga programmet.

 Om du vill söka efter nyckelord i PDF-filer i en portfölj klickar du i Sökfältet i titelfältet och väljer **Avancerad sökning**. Ange sedan sökord och sökalternativ efter behov i **Sökpanelen.**

## <span id="page-11-0"></span>**Justera visningen av dokument**

Foxit PDF Reader tillhandahåller flera kommandon som hjälper dig att justera visningen av PDF-dokument. Välj **Zooma** eller **Alternativ för sidanpassning** på fliken **Start** om du vill zooma sidor på en förinställd nivå eller anpassa sidor efter fönster/sidstorlek. Använd kommandot **Rotera vy** på fliken **Start** eller **Visa** för att justera sidorienteringen. Välj En sida, Kontinuerligt, Sida vid sida, Kontinuerligt sida vid sida, Separat omslagssida eller Dela upp på fliken **Visa** om du vill ändra läget för sidvisning. Du kan också högerklicka på innehållet och välja önskade alternativ på snabbmenyn för att justera dokumentvyn.

# <span id="page-12-0"></span>**Lästillgänglighet**

Funktionen för lästillgänglighet på fliken **Visa** hjälper användaren att enkelt läsa PDF-filer. Kommandona **Markör**, **Förstoringsglas** och **Lupp** i gruppen **Assistent** hjälper dig att visa PDF-filen tydligare. Kommandot **Läsa** läser upp innehållet i en PDF-fil högt, inklusive texten i kommentarer och andra textbeskrivningar för bilder och fält. Kommandot **AutoScroll** förser dig med funktioner för automatisk bläddring, vilket gör det enklare att skanna genom långa PDF-filer. Du kan använda enskilda tangenter för att välja några kommandon eller utföra åtgärder. Mer information om genvägar för enskilda tangenter finns i [användarhandboken för Foxit PDF Reader.](https://www.foxit.com/support/usermanuals.html)

# <span id="page-12-1"></span>**Arbeta i PDF-filer**

Foxit PDF Reader tillhandahåller inte bara funktionen för att läsa PDF-filer, utan erbjuder även möjlighet att arbeta i PDF-filer. Med Foxit PDF Reader kan du kopiera text eller bilder till andra program, ångra och upprepa tidigare åtgärder, justera och positionera innehåll på sidan, söka på text, mönster eller index samt dela och signera PDF-dokument.

# <span id="page-12-2"></span>**Kopiera text, bilder och sidor**

- Med Foxit PDF Reader kan du kopiera och klistra in text med bibehållen formatering, vilket omfattar teckensnitt, teckenformat, teckenstorlek, teckenfärg och andra textredigeringsegenskaper. När du har markerat text med **text- och bildmarkeringskommandot** kan du kopiera texten genom att göra något av följande alternativ och sedan klistra in den markerade texten i Urklipp till ett annat program.
	- Högerklicka på den markerade texten och välj **Kopiera**.
	- $\div$  Använd tangentbordsgenvägen Ctrl + C.
- Du kan använda **text- och bildmarkeringskommandot** till att markera och kopiera en bild, eller kommandot SnapShot för att kopiera bilder till urklipp.

# <span id="page-12-3"></span>**Linjaler, stödlinjer, linjetjocklekar och mått**

 Foxit PDF Reader tillhandahåller horisontella och vertikala **Linjaler** och **Stödlinjer**  under fliken **Visa** till hjälp när du riktar in och placerar texter, diagram eller andra föremål på sidan. De kan också användas för att kontrollera ett dokuments storlek och marginaler.

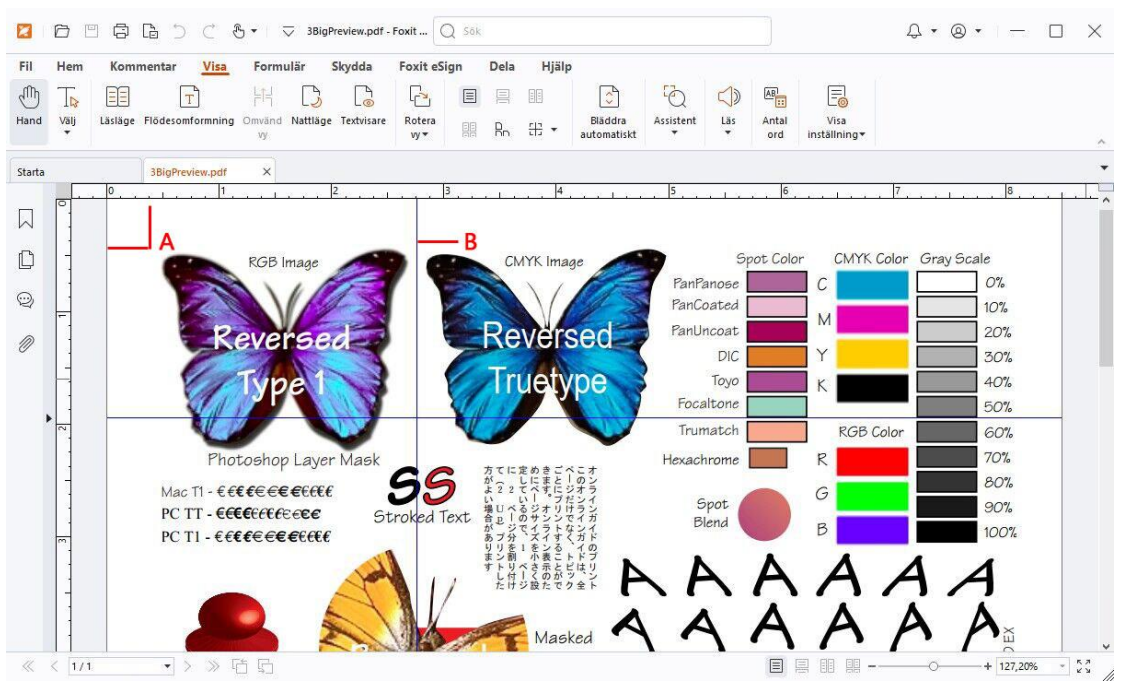

#### *A. Linjaler Stödlinjer*

- Som standard visar Foxit PDF Reader rader med de vikter som har definierats i PDFfilen. Du kan avmarkera alternativet **Linjetjocklek** under **Visa** > **Visa inställning** > **Sidvisning** om du vill inaktivera linjetjocklekar (dvs. tillämpa en fast bredd på 1 pixel för linjer, oavsett zoomning) och på så vis öka läsbarheten.
- Med **Mått**-kommandona under fliken **Kommentera** kan du mäta avstånd, perimetrar och ytor för objekt i PDF-dokument. När du väljer ett mätverktyg visas panelen **Format** till höger i dokumentfönstret, vilket gör att du kan kalibrera skalningsförhållandet och ange inställningar som är relaterade till mätskalor och resultat. Medan du mäter objekt kan du välja fästverktygen på panelen **Format** för att fästa vid en viss punkt längs ett objekt för mer exakta mätresultat. När mätningen är klar väljer du **Exportera** på panelen **Format** för att exportera mätningsinformationen.

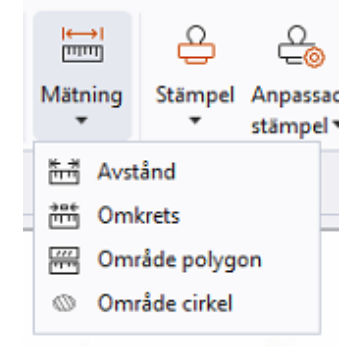

# <span id="page-14-0"></span>**Ångra och upprepa**

I Foxit PDF Reader kan du ångra och upprepa tidigare åtgärder med Ångra-knappen

och Upprepa-knappen  $\subseteq$  . Du kan ångra och upprepa alla redigeringar som du gjort i PDFdokument, vilket innefattar kommentarer och ändringar som utförts i dokumentet.

# <span id="page-14-1"></span>**Läsa PDF-artiklar**

PDF-artiklar är elektroniska uppslag som definieras av PDF-skaparen. De används till att leda läsaren genom PDF-innehåll i flera kolumner och på flera sidor. Om du läser en PDF-fil som innehåller artiklar och du vill visa artiklarna väljer du **Visa** > **Visningsinställning** > **Navigeringspaneler** > **Artiklar** så öppnas panelen **Artiklar** med artiklarna. Om du vill läsa en artikel väljer du den i panelen **Artiklar** och väljer **Läs artikel** på snabbmenyn eller använder listan **Alternativ**.

# <span id="page-14-2"></span>**Sök i PDF-filer**

Med Foxit PDF Reader kan du enkelt utföra sökningar efter text i PDF-filer. Du kan gå till **Arkiv** > **Inställningar** > **Sök** för att ange sökinställningar.

 Om du snabbt vill hitta text i den aktuella PDF-filen klickar du i Sökfältet i titelfältet och klickar på rutan **Visa matchande textresultat** i listrutan (eller trycker på genvägstangenterna **Ctrl** + **F**) om du vill öppna"Sök"-fönstret, som visas i det övre högra hörnet i dokumentområdet. Skriv sedan text i rutan Sök och tryck på **Retur** för att söka efter text i dokumentet.

**Tips**: Klicka på kugghjulsikonen <sup>®</sup> i Sökrutan för att ange sökkriterier efter behov. Klicka

*på knapparna Föregående och Nästa i fönstret för att navigera genom textresultaten.* 

 Om du vill göra den avancerade sökningen klickar du på Sökfältet i titelfältet och väljer **Avancerad sökning** i listrutan för att öppna **Sökpanelen**. Du kan söka efter en sträng eller ett mönster i en enda PDF-fil, flera PDF-filer under en angiven mapp, alla PDFfiler som för närvarande är öppna i programmet, PDF-filer i en PDF-portfölj eller ett PDF-index. När sökningen är klar listas alla förekomster i en trädvy. Det gör att du snabbt kan förhandsgranska sammanhanget och gå till specifika platser. Du kan också spara sökresultaten som CSV- eller PDF-filer för ytterligare hänvisningar.

 Om du vill söka efter och markera text i en viss färg väljer du **Kommentar** > **Sök och markera** (eller väljer **Sök och markera** efter att du klickat i Sökfältet i titelfältet). Sök efter önskade textsträngar eller mönster i panelen **Sök**. När sökningen är klar kontrollerar du de förekomster som du vill markera och klickar på ikonen **Markera**

. Som standard markeras sökförekomsterna i gult. Om du behöver ändra markeringsfärgen gör du det i utseendeegenskaperna i verktyget Markerad text och anger egenskaperna som standard. Färgen används när du gör en ny sökning och markerar.

# <span id="page-15-0"></span>**Arbeta med 3D-innehåll i PDF-filer**

Foxit PDF Reader har stöd för ett urval av 3D-filformat, inklusive U3D (Universal 3D), PRC (Product Representation Compact) och glTF (GL Transmission Format). Du kan visa, navigera, mäta och kommentera 3D-innehåll i PDF-dokument. Du kan ta hjälp av modellträdet, 3D-verktygsfältet och högerklicksmenyn för 3D-innehåll för att enkelt arbeta med 3D-innehåll. Du kan visa eller dölja delar av en 3D-modell, ställa in olika visuella effekter, rotera, panorera eller zooma en 3D-modell, lägga till kommentarer eller mätningar till en del av en 3D-modell med mera.

När du öppnar en 3D-PDF och aktiverar 3D-modellen visas 3D-verktygsfältet ovanför 3Darbetsytans övre vänstra hörn (ett område där 3D-modellen visas). I arbetsytans nedre vänstra hörn visas 3D-axlarna (X-axeln, Y-axeln och Z-axeln) som anger 3D-modellens aktuella orientering. *Observera: Om 3D-modellen inte är aktiverad (eller aktiv) efter att du har öppnat PDF-filen visas endast en förhandsgranskning av 3D-modellen i 2D på arbetsytan.* 

*Tips: Du hittar de flesta 3D-relaterade verktygen och alternativen i snabbmenyn när du högerklickar på 3D-modellen.* 

# <span id="page-15-1"></span>**Signera PDF-filer**

Foxit PDF Reader erbjuder robusta, säkra och snabba signaturfunktioner, inklusive juridiskt bindande eSignatures (tillgängligt i vissa språkversioner), bläcksignaturer och digital signatur.

## **Foxit eSign (tillgängligt i vissa språkversioner)**

Foxit PDF Reader kan integreras med Foxit eSign, en juridiskt bindande elektronisk signaturtjänst. Med ett licensierat konto kan du utföra ett eSign-arbetsflöde, inte bara på Foxit eSign-webbplatsen, med hjälp av en webbläsare utan även direkt i Foxit PDF Reader, vilket gör att du enkelt kan redigera dina dokument och samla in signaturer.

Med Foxit eSign i Foxit PDF Reader kan du efter inloggning med ett licensierat konto skapa egna signaturer och elektroniskt signera dokument genom att placera signaturer på PDFsidor, vilket är lika enkelt som att signera ett pappersdokument med en penna. Du kan också snabbt inleda en e-signaturprocess och samla in signaturer från flera personer.

Så här skapar du en egen signatur och signerar dokument:

- 1. Öppna det PDF-dokument som du vill signera.
- 2. (Valfritt) Använd verktygen på **fliken Foxit eSign** för att lägga till text eller symboler så att PDF-filen fylls i efter behov.
- 3. Klicka på  $\parallel$  i signaturfältet (eller klicka på **Hantera signaturer** på snabbfliken **Foxit**

**eSign** och klicka på **Lägg till** i dialogrutan **Hantera signaturer**) för att skapa en signatur. Om du vill signera en PDF-fil markerar du signaturen som du har skapat i signaturfältet, placerar den på önskad plats och tillämpar sedan signaturen.

4. (Valfritt) I dialogrutan **Hantera signaturer** kan du skapa, redigera och ta bort skapade signaturer samt ställa in en signatur som förvald signatur.

Om du vill inleda en e-signaturprocess klickar du på **Begär signatur** på snabbfliken **Foxit eSign** och slutför sedan processen enligt dina behov. Du kan förenkla ditt arbetsflöde för behov med höga signaturvolymer genom att välja **Massutskicka** på fliken **Foxit eSign** för att skicka ett dokument för signatur till en stor grupp användare eller välja **Skapa onlineformulär** på fliken **Foxit eSign** för att generera ett onlineformulär med en unik signeringslänk som kan distribueras till användare eller bäddas in i webbplatser/program för att samla in eSignatures. *(Tips: Massutskicksfunktioner för eSignatures och onlineformulär är endast tillgängliga i Foxit eSign Pro och Enterprise.)*

## **Snabb PDF-signatur**

Snabb PDF-signering gör att du kan skapa självsignerade signaturer (bläcksignaturer) och lägga till signaturerna direkt på sidan. Du behöver inte skapa olika signaturer för olika roller. Med funktionen **Fyll i och signera** kan du skapa en egen handskriven signatur och signera dokumentet.

#### Välj **Fyll i och signera** på fliken **Start** eller **Skydda,** så visas kontextfliken **Fyll i och signera**

i menyfliksområdet. Om du vill skapa en ny signatur gör du något av följande: 1) Klicka

på signaturfältet; 2) Klicka på det nedre högra hörnet på signaturfältet och välj **Skapa signatur;** 3) Klicka **Hantera signaturer** och välj **Lägg till** i dialogrutan **Hantera signaturer**. Om du vill signera en PDF-fil markerar du signaturen i signaturfältet, placerar den på önskad plats och infogar sedan signaturen.

## **Lägg till digitala signaturer**

- Välj **Skydda** > **Signera och certifiera** > **Placera signatur**.
- Tryck och håll ned musknappen och dra sedan muspekaren för att rita signaturen.
- I dialogrutan **Signera dokument** väljer du ett digitalt ID från en nedrullningsbar meny. Om du inte kan hitta det specifika digitala ID-numret måste du hämta ett certifikat från tredjepartsleverantören eller skapa ett anpassat digitalt ID-nummer.
- (Valfritt) Om du vill skapa ett anpassat digitalt ID-nummer väljer du **Nytt ID** från den nedrullningsbara menyn och anger alternativen. För distribution på hela företaget kan ITchefer även använda [verktyget SignITMgr](https://kb.foxitsoftware.com/hc/en-us/articles/360040660451-Allow-IT-manager-to-configure-which-digital-ID-file-are-allowed-to-use) till att konfigurera vilka digitala ID-filer som får användas till att signera PDF-filer. När konfigurationen är utförd kan användarna endast använda det angivna digitala ID:t till att signera PDF-filer, och de kan inte heller skapa ett nytt ID.
- Välj typ av utseende från menyn. Du kan skapa en ny formatmall genom att:
	- Välj **Skapa** från menyn **Typ av utseende**.
	- I dialogrutan **Konfigurera signaturformatmall** anger du titeln, konfigurerar signaturens bild och text och klickar sedan på **OK**.
- (Valfritt) Om du vill lägga till den digitala signaturen på samma plats på flera sidor i den för tillfället öppnade PDF-filen anger du sidintervallet i gruppen **Sidinterval**l. Du kan också välja **Endast jämna sidor** eller **Endast udda sidor** i listrutan **Delmängd** för att använda den digitala signaturen på samma plats på jämna sidor eller udda sidor i det angivna intervallet.
- Om du vill signera den öppna PDF-filen klickar du på **Signera** för att signera och spara filen. Om du vill signera flera PDF-filer klickar du på **Tillämpa på flera filer** för att lägga till PDF-filerna och ange utdataalternativen. Klicka sedan på **Signera omedelbart**.

Tips: När du väljer ett lösenordsskyddat digitalt ID för att signera PDF-filer måste du ange lösenordet när du tillämpar signaturen.

## **Lägg till en tidsstämpel i digitala signaturer och dokument**

Tidsstämplar används för att ange datumet och tiden då ett dokument signerades. En betrodd tidsstämpel bevisar att innehållet i en PDF-fil existerade vid en viss tidpunkt och att det inte ändrats sedan dess. Med Foxit Reader kan du lägga till en betrodd tidsstämpel i digitala signaturer eller dokument.

Innan du lägger till en tidsstämpel i digitala signaturer eller dokument måste du konfigurera en standardserver för tidsstämplar. Gå till **Arkiv** > **Inställningar** > **Tidsstämpelservrar** och ange en standardserver för tidsstämplar. Du kan sedan signera dokumentet genom att placera den digitala signaturen eller genom att klicka på **Skydda** > **Tidsstämpla dokument** för att lägga till en tidsstämplad signatur i dokumentet. Du måste lägga till tidsstämpelservern i listan med betrodda certifikat så att signaturen visar tidsstämpelserverns tid/datum då dokumentet signerades.

## <span id="page-18-0"></span>**Dela PDF-filer**

Foxit PDF Reader är integrerat med ECM-system, molntjänster, OneNote och Evernote, vilket gör att du får bättre hantering och delning av PDF-filer.

## **Integrering med ECM-system och molntjänster**

Foxit PDF Reader har integrerats med populära ECM-system (inklusive SharePoint, Epona DMSforLegal och Alfresco) och molntjänster (inklusive OneDrive – Personal, OneDrive för företag, Box, Dropbox och Google Drive), vilket gör att du kan öppna, ändra och spara PDFfiler i dina ECM-servrar eller molntjänster direkt från programmet.

Om du vill öppna en PDF-fil från ditt ECM-system eller din molntjänst väljer du **Arkiv** > **Lägg till en plats** > ECM eller molntjänst som du vill ansluta till. När du har loggat in med ditt konto kan du öppna en PDF från servern och ändra den i Foxit PDF Reader. Om du vill ha en PDF-fil som öppnas och checkas ut från ett ECM-system klickar du på **Checka in** för att checka in och spara den på ditt ECM-konto. För en PDF-fil som öppnas från en molntjänst väljer du **Arkiv** > **Spara**/**Spara som** för att spara den efter ändringen.

Tips:

- 1. OneDrive för företag är endast tillgängligt i den aktiverade versionen av Foxit PDF Reader (MSI-paketet).
- 2. Innan du använder Foxit PDF Reader för att öppna PDF-filer på Epona DMSforLegal måste du installera Epona DMSforLegal-klienten i systemet om du inte har gjort det.

## **Skicka till Evernote**

Skicka PDF-dokument direkt till Evernote som en bifogad fil.

- Förkunskapskrav du måste ha ett Evernote-konto och installera Evernote på datorn.
- $\triangleright$  Öppna en PDF-fil som du vill redigera.
- Välj **Dela** > **Evernote**.
- $\triangleright$  Om du inte har loggat in på Evernote på klientsidan anger du inloggningsuppgifterna för kontot. När du har loggat in på Evernote skickas PDF-dokumentet automatiskt till Evernote och du får ett meddelande från Evernote när importen är klar.

## **Skicka till OneNote**

Med Foxit PDF Reader kan du enkelt skicka PDF-dokumentet till OneNote efter att du har redigerat det.

- $\triangleright$  Öppnar och redigerar dokumentet i Foxit PDF Reader.
- Spara ändringarna och klicka sedan på **Dela** > **OneNote**.
- Välj ett avsnitt eller en sida i dina anteckningsböcker och klicka på **OK**.
- Välj **Bifoga fil** eller **Infoga utskrift** i dialogrutan för att infoga dokumentet till avsnittet eller sidan du markerade i OneNote.

# <span id="page-19-0"></span>**Kommentarer**

Kommentarer är nödvändiga när du läser dokument i skolan eller på arbetet. Foxit PDF Reader tillhandahåller flera grupper av kommentarskommandon så att du kan kommentera. Innan du lägger till kommentarer kan du gå till **Arkiv** > **Inställningar** > **Kommentarer** för att ange kommentarinställningar. Du kan även enkelt svara på, ta bort och flytta på kommentarer.

## <span id="page-19-1"></span>**Grundläggande kommentarskommandon**

Foxit PDF Reader ger dig diverse kommentarsverktyg för att lägga till kommentarer i PDFdokument. De finns under fliken **Kommentera**. Du kan skriva ett textmeddelande eller lägga till en linje, cirkel eller någon annan form när du kommenterar i PDF-filer. Du kan även enkelt redigera, svara på, ta bort och flytta på kommentarer. Den här funktionen är användbar när du studerar eller arbetar och ibland behöver föra anteckningar och kommentera i PDF-dokument.

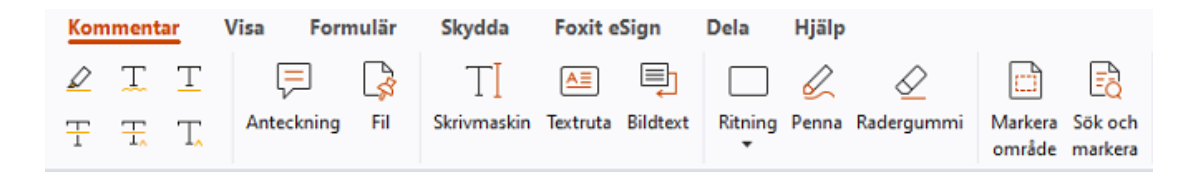

### **Lägg till textmarkeringar**

Du kan använda kommandona för textmarkering för att ange vilken text som ska redigeras eller märkas. Välj något av följande verktyg på fliken **Kommentar** och dra för att markera den text som du vill markera eller klicka på dokumentet för att ange målet för textkommentaren.

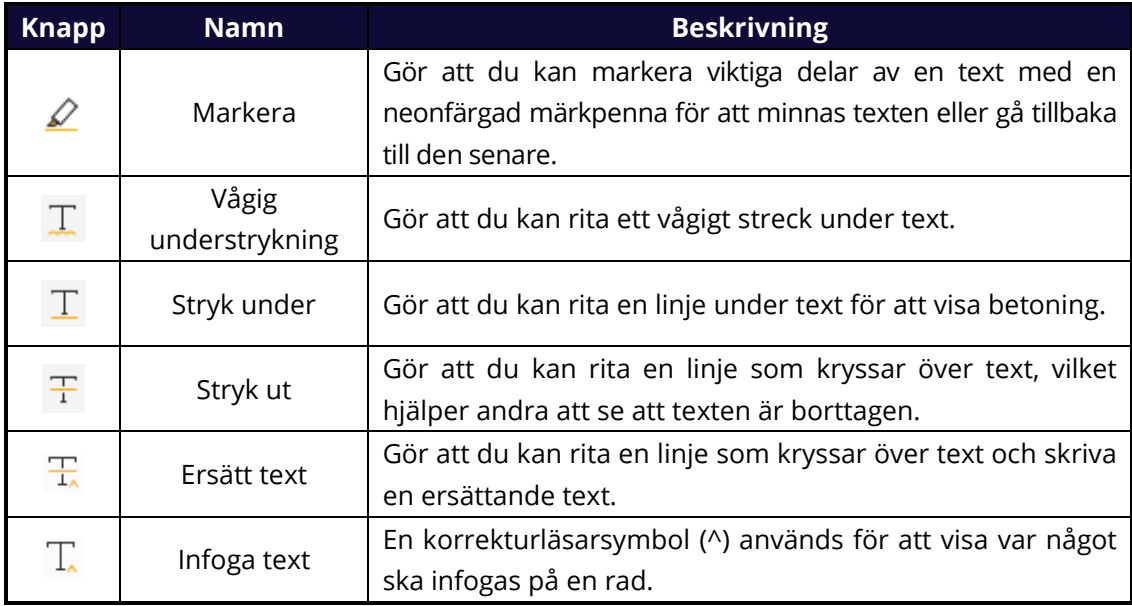

### **Fäst klisterlappar eller filer**

Om du vill lägga till en kommentar väljer du **Kommentera** > **Anteckning** och anger på vilken plats i dokumentet du vill placera anteckningen. När du har gjort det kan du skriva texten i kommentarsfönstret (om panelen Kommentarer inte är öppen) eller i det textfält som är associerat med kommentaren i panelen Kommentarer.

Om du vill lägga till en fil som en kommentar gör du följande:

- Välj **Kommentera** > **Fil**.
- $\div$  Håll muspekaren på den plats där du vill bifoga en fil som en kommentar > och klicka på den valda platsen.
- I dialogrutan **Ö ppna** väljer du den fil du vill bifoga och klickar på **Ö ppna**.

*Obs! Om du försöker bifoga vissa filformat (till exempel EXE) varnar Foxit PDF Reader för att den bifogade filen nekas på grund av dina säkerhetsinställningar.* 

 $\rightarrow$  Ikonen Bifogad fil  $\blacktriangleright$  visas på det ställe du valt.

### **Lägg till textkommentar**

Foxit PDF Reader tillhandahåller **skrivmaskins-, textrute- och bildtextkommandon** så att du kan lägga till textkommentarer till PDF-filer. Med **skrivmaskinskommandot** kan du lägga till textkommentarer utan textrutor. Du kan välja **textruta** eller **bildtext** för att lägga till textkommentarer med rektanglar eller bildtexter utanför texten.

Lägga till textkommentarer:

- Välj **Kommentera** > **Skrivmaskin/Textruta/Bildtext**.
- Placera muspekaren på en plats för att skriva valfri text. Tryck på **Retur** om du vill börja på en ny rad.
- Om det behövs ändrar du textformatet på panelen **Format** till höger i dokumentfönstret.
- När du har skrivit klart klickar du någonstans utanför texten du precis skrivit.

### **Ritmarkeringar**

Ritmarkeringar hjälper dig att skapa kommentarer med ritningar, former och textfält. Du kan använda ritmarkeringar för att markera i ett dokument med pilar, linjer, kvadrater, rektanglar, cirklar, ellipser, polygoner, flersidiga linjer, moln etc.

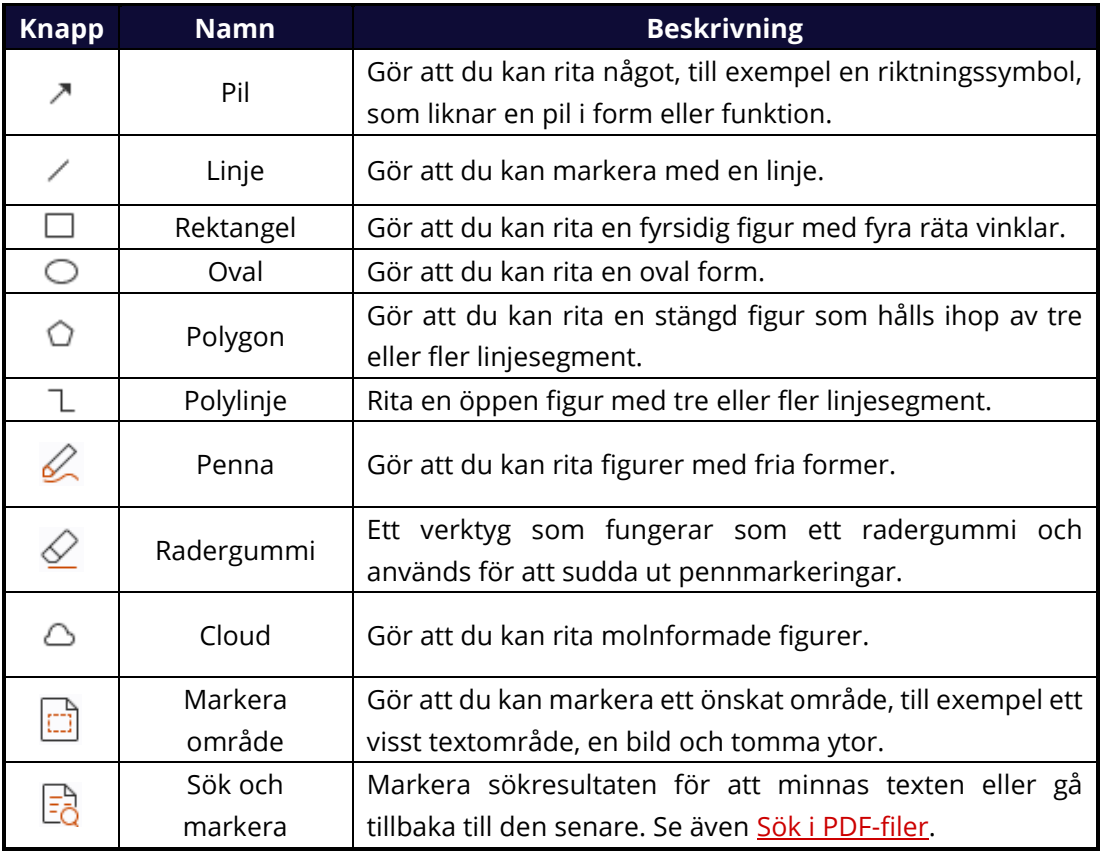

#### **Ritmarkeringar**

Om du vill lägga till en kommentar med Ritmarkering följer du anvisningarna nedan:

- Välj **Kommentera** och klicka sedan på ritkommandot du behöver.
- $\Diamond$  Dra markören över området du vill markera.
- $\Diamond$  (Valfritt) Skriv kommentarer i det textfält som är associerat med markeringen i panelen Kommentarer. Om du inte har öppnat panelen Kommentarer när du lägger till markeringen dubbelklickar du på markeringen (eller klickar på ikonen **Redigera**

(  $\left(\frac{[...]}{\mathcal{V}}\right)$ ) i verktygsfältet över markeringen) för att öppna kommentarsfönstret och skriva kommentarstexten.

Med Foxit PDF Reader kan du markera specifika områden, till exempel ett visst textområde, en bild eller en tom yta.

- Om du vill markera ett område väljer du **Kommentera** > **Markera område** och klickar sedan och drar musen över det textområde, den bild eller den tomma yta som du vill markera.
- $\Diamond$  Områdena markeras som standard i gult. Om du vill ändra markeringsfärg högerklickar du i det markerade området, väljer **Egenskaper** och väljer sedan önskad färg under fliken **Utseende** i dialogrutan **Markeringsegenskaper**. Du kan även klicka på **andra färger** om du vill anpassa och använda önskade färger för att markera det valda området. Foxit PDF Reader sparar automatiskt anpassade färger och delar dem bland alla kommentarskommandon.

Foxit PDF Reader har PSI-stöd för fria kommentarer. Du kan använda Surface Pro-pennan eller Wacom-pennan för att lägga till fria kommentarer med PSI i PDF-filer. De detaljerade anvisningarna är följande:

- (För Surface Pro-användare) Välj **Kommentera** > **Penna** och lägg sedan till fria kommentarer efter dina önskemål med Surface Pro-pennan.
- (För Wacom-surfplatteanvändare) Anslut din Wacom-surfplatta till datorn, välj **Kommentera** > **Penna** och lägg sedan till fria kommentarer med Wacom-pennan.

# <span id="page-22-0"></span>**Stämpel**

Välj från en lista med fördefinierade stämplar eller skapa anpassade stämplar för att stämpla i en PDF-fil. Alla stämplar du importerar eller skapar listas i stämpelpaletten.

#### Välj **Kommentera** > **Stämpel**.

 I stämpelpaletten väljer du en stämpel från önskad kategori: standardstämplar, signeringar eller dynamiska stämplar.

- Du kan även skapa en bild i Urklipp som stämpel genom att välja **Kommentera** > **Anpassad stämpel** > **Klistra in bilden i Urklipp som stämpel** eller skapa en anpassad stämpel genom att välja **Kommentera** > **Anpassad stämpel** > **Skapa anpassad stämpel** eller **Skapa anpassad dynamisk stämpel**.
- $\triangleright$  Ange var du vill placera stämpeln på dokumentsidan, eller ange storlek och placering och genom att dra en rektangel. Stämpeln visas på den valda platsen.
- (Valfritt) Om du vill använda en stämpel på flera sidor högerklickar du på stämpeln och väljer **Placera på flera sidor**. I dialogrutan **Placera på flera sidor** anger du sidorna och klickar på **OK,** så tillämpas stämpeln.
- Om du vill rotera stämpeln efter tillämpningen följer du anvisningarna nedan:
	- $\lozenge$  Klicka på stämpeln och håll markören över handtaget ovanför stämpeln.
	- När roteringsikonen visas drar du markören för att rotera stämpeln till önskat läge.

# <span id="page-23-0"></span>**Delad granskning och e-postgranskning**

Med Foxit PDF Reader kan du enkelt delta i en PDF-granskning, dela kommentarer och spåra granskningar.

#### **Delta i en delad granskning**

- Hämta PDF-filen som ska granskas från ditt e-postprogram och öppna den med Foxit PDF Reader.
- Om du öppnar PDF-filen som ska granskas med Foxit PDF Reader för fösta gången måste du först ange din identitetsinformation.
- Lägg till kommentarer efter behov i PDF-filen.
- När det är klart klickar du på **Publicera kommentarer** i meddelandefältet (om aviseringsmeddelandet är aktiverat) eller på **Dela** > **Hantera delad granskning** > **Publicera kommentarer** för att dela dina kommentarer med andra granskare.
- $\triangleright$  Spara PDF-filen med en av följande metoder:
	- Välj **Arkiv** > **Spara som** om du vill spara den delade PDF-filen som en kopia på din lokala hårddisk. Du kan öppna kopian på nytt för att fortsätta granskningen eller skicka den till andra granskare för vidare delad granskning.
	- Klicka på **Meny** i meddelandefältet och välj **Spara som arkivkopia** (om aviseringsmeddelandet är aktiverat). Du kan också klicka på **Dela** > **Hantera delad granskning** > **Spara en arkivkopia** för att spara PDF-filen som en kopia som inte längre är ansluten till den delade granskningen.

Under den delade granskningen synkroniserar och visar Foxit PDF Reader automatiskt nya kommentarer var femte minut som standard samt meddelar dig genom att Foxit PDF Reader-ikonen blinkar i aktivitetsfältet när nya kommentarer läggs till. Du kan också klicka på **Sök efter nya kommentarer** i meddelandefältet (om aviseringsmeddelandet är aktiverat) eller klicka på **Dela** > **Hantera delad granskning** > **Sök efter nya kommentarer** om du vill söka efter nya kommentarer manuellt. Du kan också gå till **Arkiv** > **Inställningar** > **Granska** > **Sök automatiskt efter nya kommentarer** för att ange tidsintervallet för automatisk sökning efter nya kommentar under den angivna tidsperioden.

#### **Delta i en e-postgranskning**

- $\geq$  Öppna den PDF-fil som du vill granska från ditt e-postprogram.
- Lägg till kommentarer efter behov i PDF-filen.
- När det är klart klickar du på **Skicka kommentarer** i meddelandefältet (om aviseringsmeddelandet är aktiverat) eller väljer **Dela** > **Hantera e-postgranskning** > **Skicka kommentarer** för att skicka tillbaka den granskade PDF-filen till initiativtagaren via e-post.
- (Vid behov) Välj **Arkiv** > **Spara som** om du vill spara PDF-filen som en kopia på din lokala hårddisk.

#### **Gå med i en granskning igen**

- $\triangleright$  Öppna PDF-filen som ska granskas på nytt genom att använda en av följande metoder:
	- $\Diamond$  Öppna PDF-kopian direkt om du tidigare har sparat den på din lokala hårddisk.
	- Välj **Dela** > **Tracker**, högerklicka på PDF-filen du vill granska och välj **Ö ppna** i snabbmenyn.
	- $\Diamond$  Öppna den från ditt e-postprogram.
- Följ samma anvisningar som ovan för att fortsätta en delad granskning eller en epostgranskning.

**Observera**: Om du vill öppna PDF-filen som ska granskas från ditt e-postprogram med Foxit PDF Reader kan du behöva installera e-postprogrammet som är konfigurerat att fungera med Foxit PDF Reader. Foxit PDF Reader har för närvarande stöd för de mest populära e-postprogrammen, däribland Microsoft Outlook, Gmail, Windows Mail och Yahoo Mail. För e-postprogram eller webbaserad e-post som inte fungerar med Foxit PDF Reader kan du först ladda ned PDF-filen och sedan öppna den för granskning från din lokala hårddisk.

#### **Spåra granskningar**

Foxit PDF Reader tillhandahåller en tracker som hjälper dig att enkelt spåra granskningar. Välj **Dela** > **Tracker** eller **Fil** > **Dela** > **Tracker-grupp** > **Tracker** så kan du visa filnamnet, tidsgränsen, antalet kommentarer samt listan med granskare för delade granskningar eller e-postgranskningar du deltagit i. I fönstret **Tracker** kan du även kategorisera dina aktuella granskningar efter mappar. Skapa bara nya mappar under gruppen **Deltar** och skicka sedan granskningarna till den skapade mappen genom att välja motsvarande alternativ i snabbmenyn.

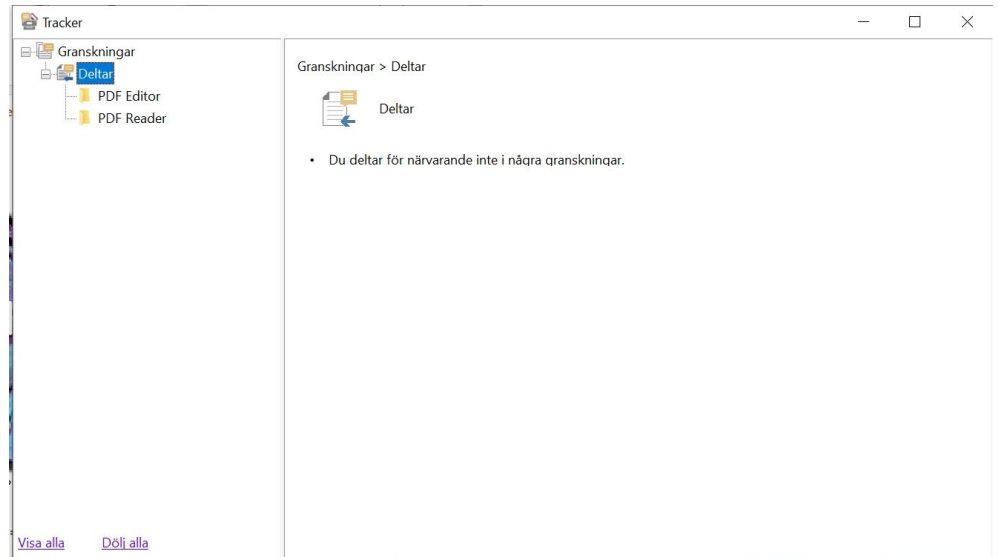

# <span id="page-25-0"></span>**Samarbeta med delade PDF-filer i realtid**

För en PDF-fil som delas via länk/e-post med Foxit PDF Editor, kan användare av Foxit PDF Reader ansluta till onlinesamarbetet för att lägga till och svara på kommentarer i realtid. Kommentarerna synkroniseras automatiskt mellan initiativtagare och granskare. Under samarbetet kan statusändringar för den delade PDF-filen skickas via meddelandepanelen. Och användare kan kontrollera alla filer och aktiviteter genom att välja Dela > Delade filer.

Obs! En internetanslutning och ett Foxit-konto som är inloggat krävs för att använda den här samarbetsfunktionen.

# <span id="page-25-1"></span>**Formulär**

PDF-formulär effektiviserar sättet du tar emot och skickar information på. Du kan använda Foxit PDF Reader till fylla i PDF-formulär, kommentera formulär, importera och exportera formulärdata och -kommentarer och verifiera signaturer i XFA-formulär.

# <span id="page-26-0"></span>**Fyll i PDF-formulär**

Foxit PDF Reader har stöd för *Interaktiva PDF-formulär* (Acro Form och [XFA-formulär\)](http://en.wikipedia.org/wiki/XFA) och *Icke-interaktiva PDF-formulär*. Du kan fylla i interaktiva formulär med handkommandot. För icke-interaktiva PDF-formulär kan du använda verktygen på kontextfliken **Fyll i och signera** (eller fliken **Foxit eSign** ) för att lägga till text eller andra symboler. När du fyller i icke-interaktiva PDF-formulär med verktyget Fyll i och signera kan du använda verktygsfältet eller handtagen för att ändra storlek för att anpassa storleken på den tillagda texten eller symbolerna så de passar i formulärfälten.

Foxit PDF Reader stöder **automatisk komplettering**, då du snabbt och enkelt kan fylla i PDF-formulär. Din ifyllningshistorik sparas och sedan föreslås matchningar när du fyller i andra formulär framtiden. Matchningarna visas i en listruta. För att aktivera automatisk komplettering går du till **Arkiv** > **Inställningar** > **Formulär** och väljer **Enkel** eller **Avancerad** i listrutan **Automatisk komplettering**. Kryssa för alternativet **Kom ihåg numeriska data** för att även spara numeriska inmatningar, annars sparas endast textinmatningar.

# <span id="page-26-1"></span>**Kommentera i formulär**

Du kan kommentera i PDF-formulär, precis som i alla andra PDF-filer. Du kan endast lägga till kommentarer när den som skapat formuläret har utökat rättigheter till användarna. **Se även** [Kommentarer.](#page-19-0)

# <span id="page-26-2"></span>**Importera och exportera formulärdata**

Klicka på **Importera** eller **Exportera** på fliken **Formulär** för att importera/exportera formulärdata i PDF-filen. Den här funktionen fungerar dock bara med interaktiva PDFformulär. Foxit PDF Reader tillhandahåller kommandot **Återställ formulär** för att återställa formulär.

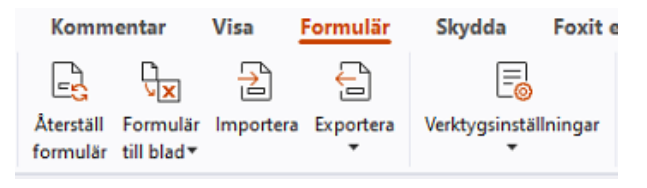

#### *På fliken Formulär*

Om du vill exportera formulärdata följer du anvisningarna nedan:

- Välj **Formulär** > **Exportera > Till fil**.
- I dialogrutan **Spara som** anger du sparsökvägen, namnger filen som ska exporteras och väljer önskat filformat i fältet **Spara som typ**.

Klicka på **Spara** om du vill spara filen.

Om du vill exportera formulärdata och bifoga till en befintlig fil följer du anvisningarna nedan:

- Välj **Formulär** > **Formulär till blad** > **Bifoga till ett befintligt blad**.
- I dialogrutan **Ö ppna** väljer du CSV-filen och klickar sedan på **Ö ppna**.

Om du vill exportera flera formulär till en CSV-fil följer du anvisningarna nedan:

- Välj **Formulär** > **Formulär till blad** > **Kombinera formulär till ett blad**.
- Klicka på **Lägg till filer** i dialogrutan **Exportera flera formulär till ett blad**.
- I dialogrutan **Ö ppna** väljer du filen som ska kombineras och klickar på **Ö ppna** för att lägga till den i det aktuella formuläret.
- Du kan även kryssa i **Behåll formulär du nyligen stängt** om du vill ta fram de formulär du nyligen öppnat. Ta sedan bort filerna du inte vill lägga till och lämna de som ska exporteras i listan.
- Om du vill lägga till formuläret i en befintlig fil kryssar du i alternativet **Lägg till i en befintlig fil**.
- <span id="page-27-0"></span>Klicka på **Exportera** och spara CSV-filen på önskad plats i dialogrutan **Spara som**.

# **Verifiera signaturer i XFA-formulär**

Med Foxit PDF Reader kan du verifiera signaturer i XFA-formulär. Klicka bara på signaturen i PDF-filen så kan du kontrollera signaturvalideringens status och egenskaper i popupfönstren.

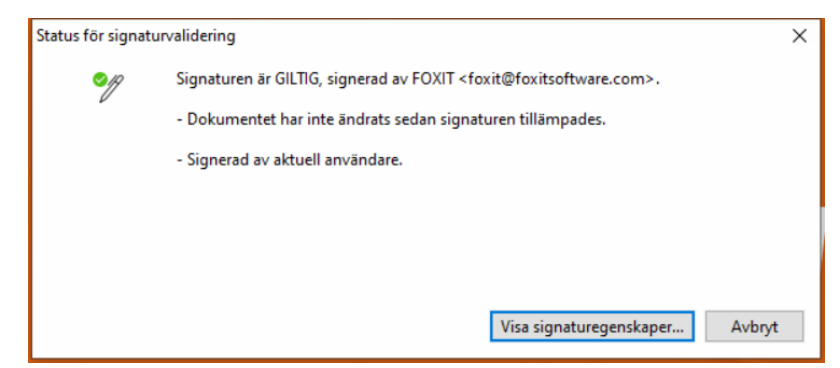

# <span id="page-27-1"></span>**Skriv ut**

## <span id="page-27-2"></span>**Hur skriver man ut PDF-dokument?**

1. Kontrollera att du har installerat skrivaren.

- 2. Välj **Skriv ut** på fliken **Arkiv** för att skriva ut ett PDF-dokument, eller välj **Batchutskrift** på fliken **Arkiv** för att lägga till flera PDF-dokument och skriva ut dem.
- 3. Ange skrivare, utskriftsintervall, antal kopior och andra alternativ.
- 4. Klicka på **OK** om du vill skriva ut.

## <span id="page-28-0"></span>**Skriv ut en del av en sida**

Om du vill skriva ut en del av en sida måste du använda kommandot för ögonblicksbilder.

- Välj kommandot för ögonblicksbilder genom att välja **Start > Ö gonblicksbild**.
- Dra runt området du vill skriva ut.
- Högerklicka i det markerade området och välj **Skriv ut**, sedan läser du dialogrutan **Skriv ut**.

## <span id="page-28-1"></span>**Skriva ut de angivna sidorna eller avsnitten**

Med Foxit PDF Reader kan du skriva ut sidor eller avsnitt kopplade till bokmärken direkt från bokmärkespanelen. Anvisningarna är följande:

- Om bokmärkespanelen är dold öppnar du den genom att välja **Visa** > **Visningsinställningar** > **Navigeringspaneler** > **Bokmärken**.
- I bokmärkespanelen klickar du för att välja ett bokmärke eller trycker på **Skift** eller **Ctrl** + **klickar** för att välja flera bokmärken.
- Högerklicka på det valda bokmärket, välj **Skriv ut sida/sidor** för att skriva ut de sidor där de valda bokmärkena (inklusive underordnade bokmärken) är, eller välj **Skriv ut avsnitt** för att skriva ut alla sidor i de bokmärkta avsnitten (inklusive underordnade bokmärken).
- I dialogrutan **Skriv ut** anger du skrivare och andra önskade alternativ och klickar sedan på **OK**.

**Observera**: Bokmärken visas hierarkiskt, med överordnade bokmärken och underordnade bokmärken. Om du skriver ut ett överordnat bokmärke skrivs även allt sidinnehåll kopplat till dess underordnade bokmärken ut.

# <span id="page-28-2"></span>**Utskriftsoptimering**

Med Utskriftsoptimering kan du optimera utskrifter från en PCL-drivrutin, med funktioner som ersättning av teckensnitt eller sökning efter vertikala och horisontella regler. Foxit PDF Reader har ett alternativ för att automatiskt upptäcka skrivare som har stöd för PCLoptimering, vilket förbättrar utskriftshastigheten. Om du vill aktivera utskriftsoptimering följer du anvisningarna nedan:

- Välj **Arkiv** > **Skriv ut** för att öppna utskriftsdialogrutan.
- Klicka på **Avancerat** överst i dialogrutan **Skriv ut**.
- I dialogrutan **Avancerat** gör du följande:
	- Välj en skrivare från skrivarlistan och klicka på **Lägg till** om du vill lägga till den valda skrivaren i listan med PCL-drivrutiner.
	- Markera ett av optimeringsalternativen (Använd alternativet **<PCL\_level> Drivrutin för <PCL\_level> skrivare**) baserat på skrivarens drivrutinsnivå.
	- Klicka på **OK**.

Sedan kan du börja skriva ut med optimerade drivrutiner. Och du kan även ta bort skrivaren från listan med PCL-drivrutiner om du inte är nöjd med utskriftsresultaten. Välj den drivrutin du vill ta bort från listan med PCL-drivrutiner, klicka på **Ta bort** och bekräfta åtgärden genom att klicka på **OK**.

Tips: Tips! Om du vill aktivera PCL-utskriftsoptimering bör du kontrollera att alternativet **Använd GDI+-utdata för alla skrivartyper** i skrivarinställningarna är avmarkerat. I annat fall gäller inställningarna i skrivarinställningarna och GDI+-enheten används för utskrift på alla typer av skrivare.

# <span id="page-29-0"></span>**Dialogrutan Skriv ut**

Dialogrutan Skriv ut är det sista steget före utskrift. I dialogrutan **Skriv ut** kan du göra ett antal ändringar i hur dokument skrivs ut. Följ de stegvisa anvisningarna i dialogrutan **Skriv ut**.

Om du vill öppna dialogrutan **Skriv ut** väljer du **Arkiv** > **Skriv ut** eller högerklickar på fliken och väljer **Skriv ut aktuell flik** om du använder bläddring bland flera flikar.

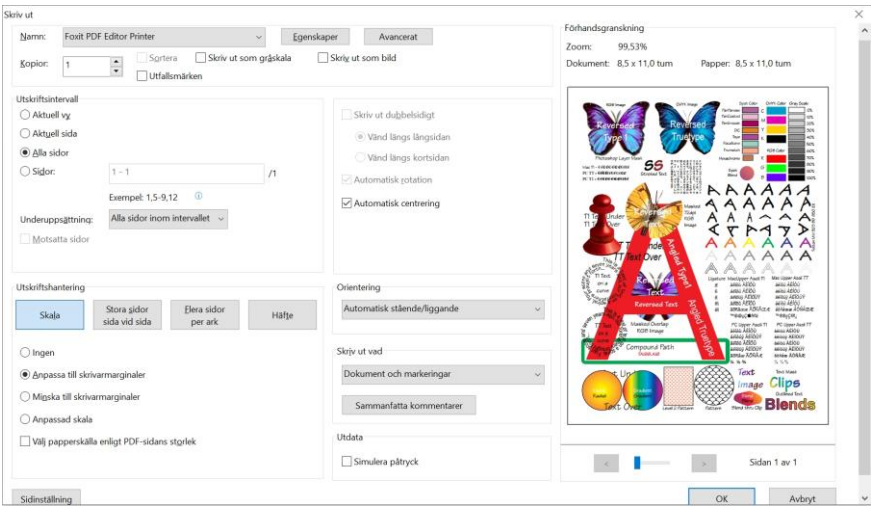

*Dialogrutan Skriv ut* 

# <span id="page-30-0"></span>**Integrering med ChatGPT (tillgängligt i vissa språkversioner)**

Foxit PDF Readers integrering med ChatGPT utnyttjar AI-genererat innehåll (AIGC) för att slutanvändarna ska bli mer produktiva. Den har följande funktioner:

- Chatta med AI Assistant Använd naturlig språkbearbetning (NLP) för att ge användare detaljerade svar på sina frågor i realtid.
- Chatta om dokument analysera ett eller flera dokument och besvara användares frågor baserat på PDF-innehåll. Det finns avancerade alternativ för dokument med bilagor som gör det möjligt att analysera bilagor.
- Sammanfatta text/dokument skapa en kortfattad och korrekt sammanfattning av en viss textinmatning eller ett dokument. Den analyserar textinnehållet och identifierar den viktigaste informationen som ska ingå i sammanfattningen med hjälp av naturliga språkbearbetnings- och maskininlärningsalgoritmer.
- Förbättra skrivning av texten Använd maskininlärning för att automatiskt parafrasera eller skriva om text samtidigt som den ursprungliga betydelsen bibehålls. Den här tjänsten är utformad för att hjälpa användare att skapa nytt innehåll från befintlig text, till exempel för innehållsmarknadsföring, sökmotoroptimering eller helt enkelt förbättra textens läsbarhet och tydlighet.
- Innehållsöversättning Ö versätt markerad text eller hela dokument till motsvarande språk.
- Korrigering av stavning och grammatik Upptäck och korrigera stavnings- och grammatikfel automatiskt i ditt innehåll.
- Innehållsförklaring Tillhandahåll kortfattade förklaringar och definitioner för markerad text.

Gör något av följande för att få åtkomst till ovanstående AI-tjänster:

- Klicka **på Start** > **AI Assistant**.
- Klicka på ikonen i det nedre högra hörnet av programfönstret.
- Markera valfri text i dokumentet och välj ett verktyg i det flytande verktygsfältet för att utföra uppgifter.

*Tips: Du måste logga in med Foxit-kontot för att kunna använda AI-tjänsterna.* 

# <span id="page-31-0"></span>**Kontakta oss**

Kontakta oss gärna om du behöver information eller har problem med våra produkter. Vi finns alltid här, redo att ge dig bättre service.

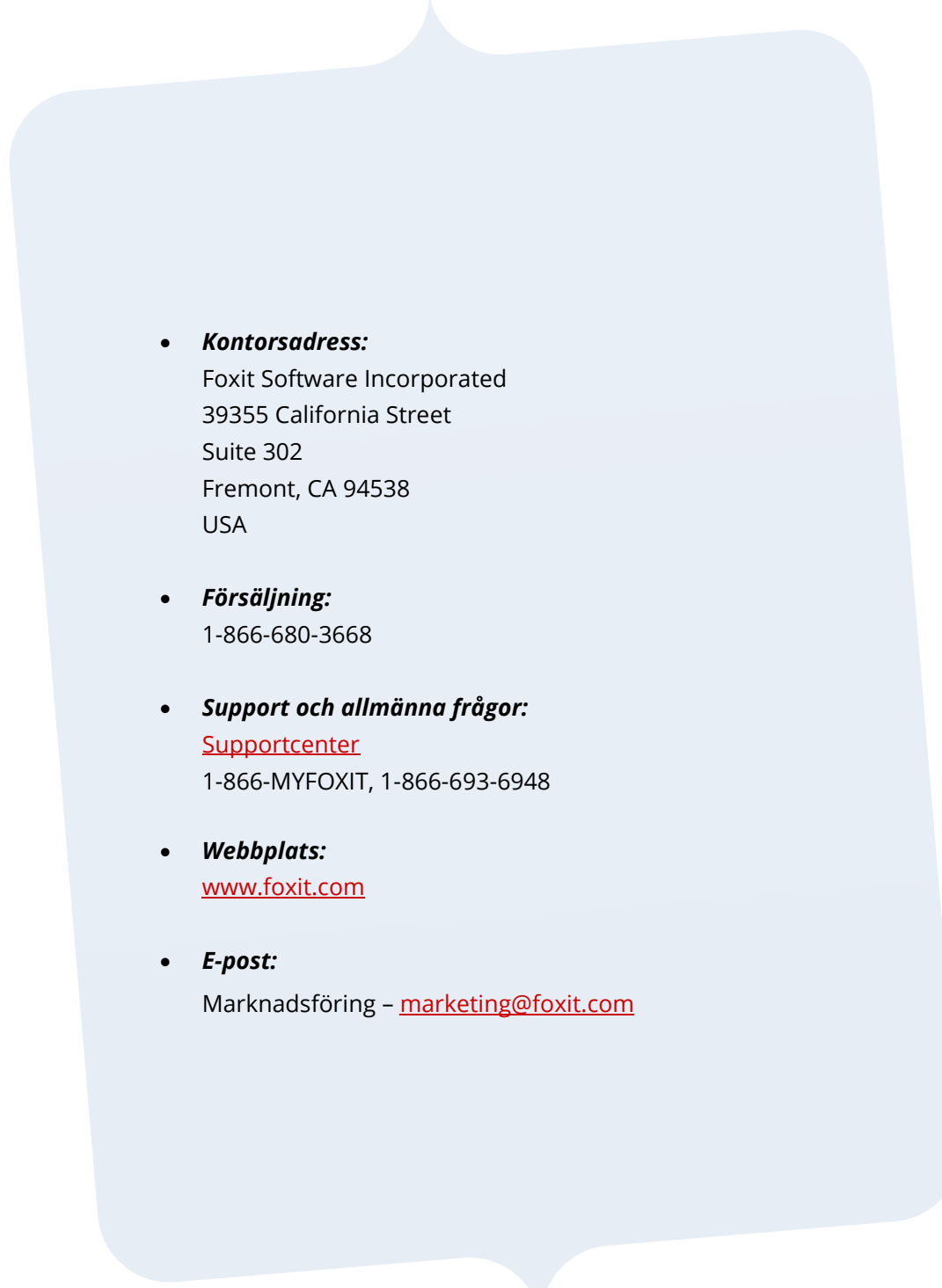